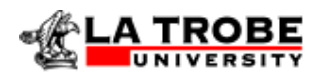

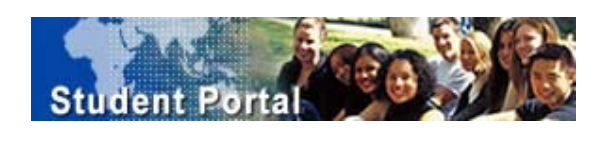

# **ISIS – Student Portal User Guide**

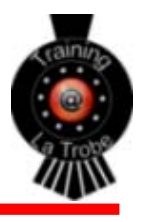

## **This guide contains the following Sections:**

## **Section 1 – ISIS Basics**

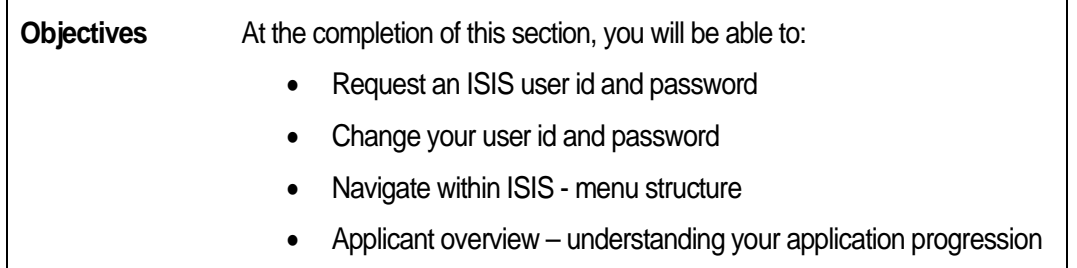

## **Section 2 – Incoming Exchange Application**

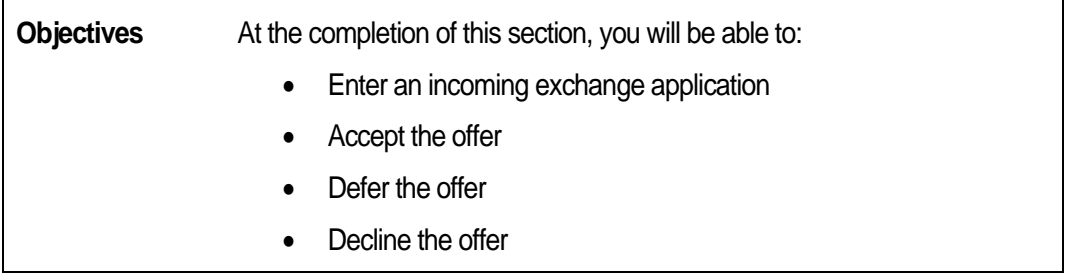

## **Section 3 – Help using ISIS Student Portal**

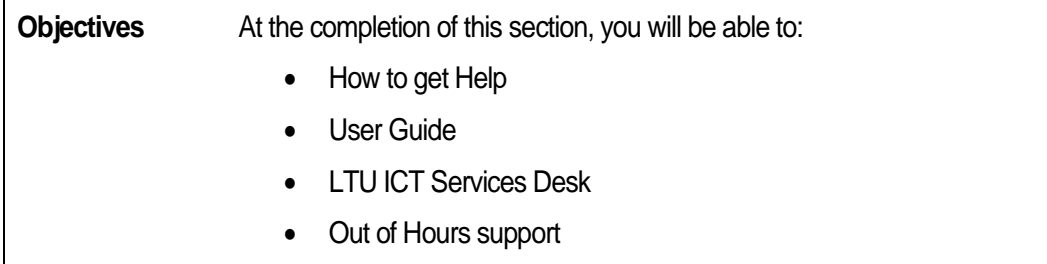

## **ISIS Overview**

ISIS (International Student Information System) is a Web based Student Management System, developed specifically to cater for the needs of international students applying to study at La Trobe University.

## **User Id's and Password Information**

#### **Obtaining an ISIS User Id and Password**

Before you begin to use the ISIS Student Portal for the first time, you must apply for and obtain an ISIS User Id and Password. This can be obtained from the ISIS Student Portal itself. Further details are included in the following pages.

#### **Security**

You can only view details of applications, airport pickup requests and accommodation requests that relate to you. You cannot see any other student's details.

For your protection, all communications with La Trobe University using ISIS are protected by Secure Sockets Layer security encryption.

#### **Requesting an ISIS User id and Password**

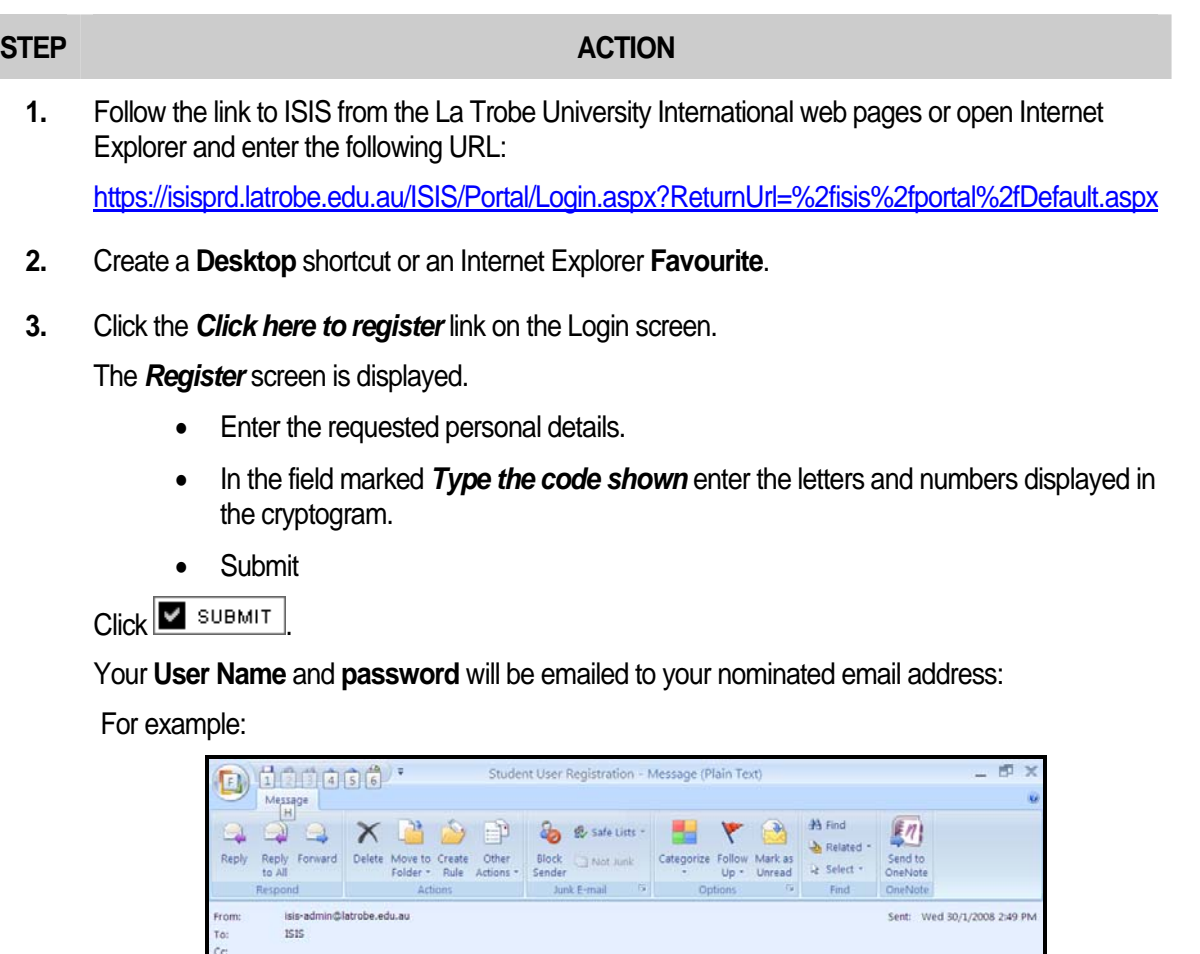

A request for La Trobe International Student Portal access has been received from a person<br>nominating your e-mail address as the contact e-mail address. If you have requested access, please click the following link to activate your Student Portal

If you do not activate your account within 2 days, your account will no longer be available for<br>activation.

Subject: Student User Registration

Email Alert Key: StudentRegistrationDetailsToApplicant<br>Email Alert Name: Student Registration Details To Applicant<br>Email Alert Subject: Student User Registration

Your Student Portal logon is wdundas061153 Your Student Portal password is pB4mB6sA

access:<br>https://isisprd.latrobe.edu.au/Isis/Portal/RegistrationActivation.aspx?<br>code=ZjdlNDI4ODctNDk4Yy00OTczLTg2ZjItNTMzOGI3MjFjOGI3

#### **Changing your Password**

Your ISIS password protects confidential data against unauthorised access and must be changed every 90 days. This ensures that the sensitive data remains confidential and cannot be read or changed by anyone, unless they are authorised to do so.

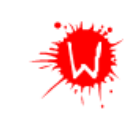

**The University Regulations on "Use of University Computer Facilities" expressly prohibits users from divulging usernames and passwords, or using any other person's computer account.** 

#### **STEP ACTION**

- **1.** Click **Edit Profile** in the left-hand menu bar to change your name, password, email address and user preferences.
- **2.** The *Edit Profile* screen is displayed.

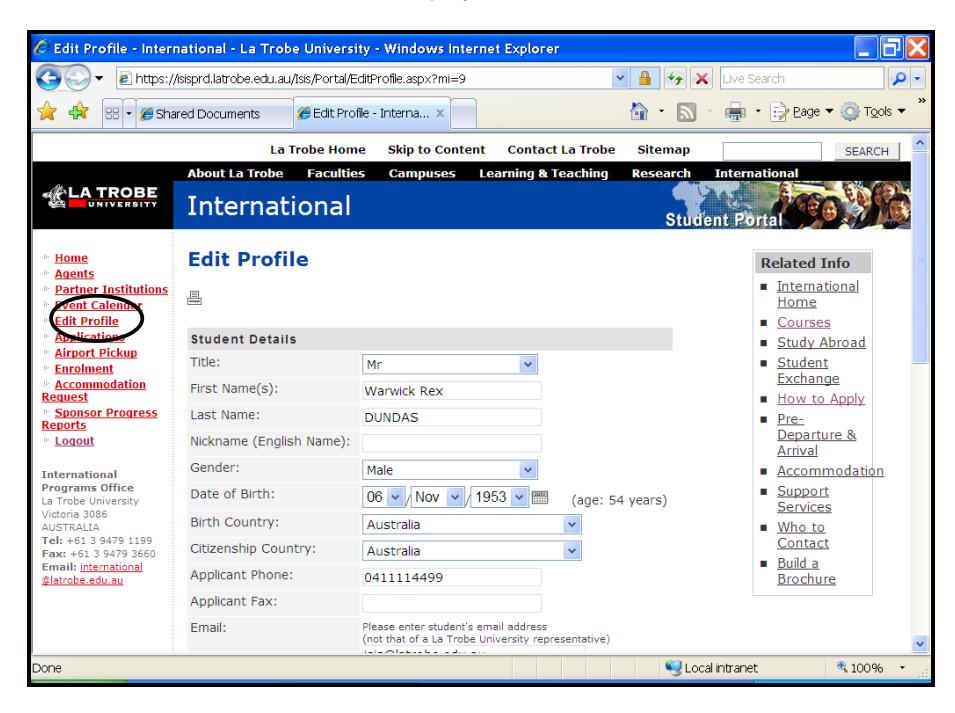

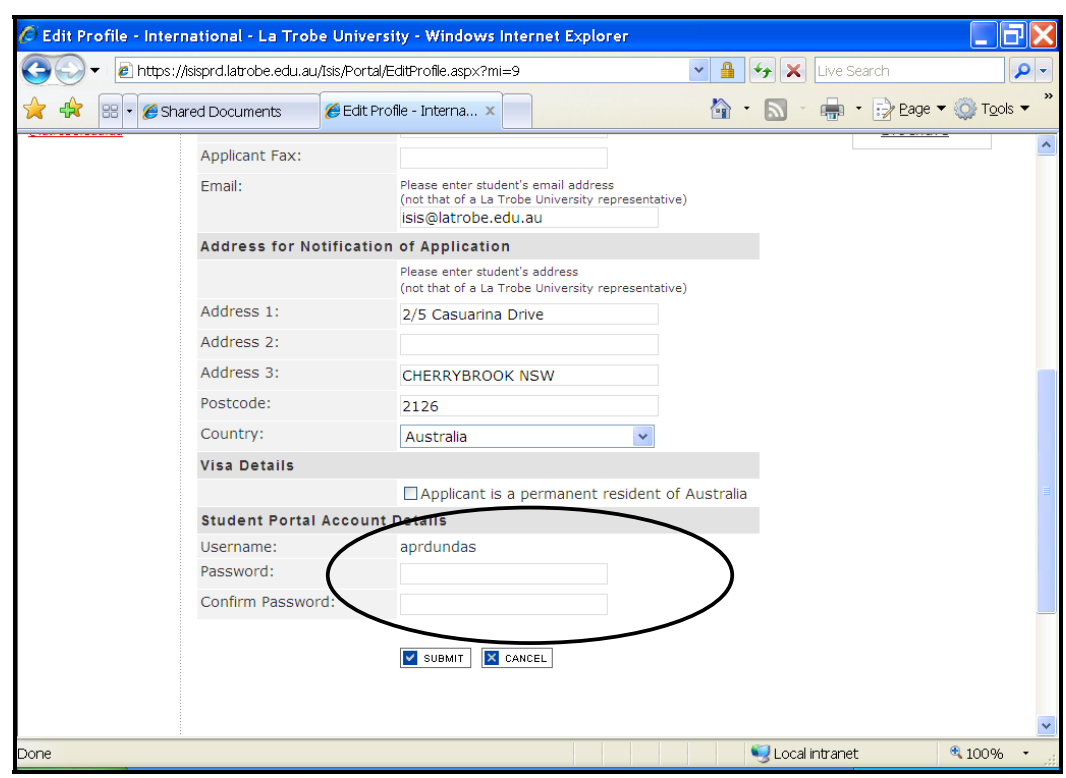

**Changing your Password, continued** 

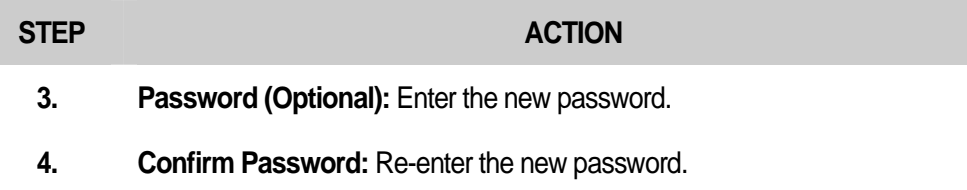

**5.** Click **v** sub sub to confirm the password change.

## **Menu Structure**

The left-hand menu is used to navigate within various sections of the ISIS Student Portal. For example, selecting **Applications** will take you to the Browse Applications page, where you can view your existing applications or begin to create a new application.

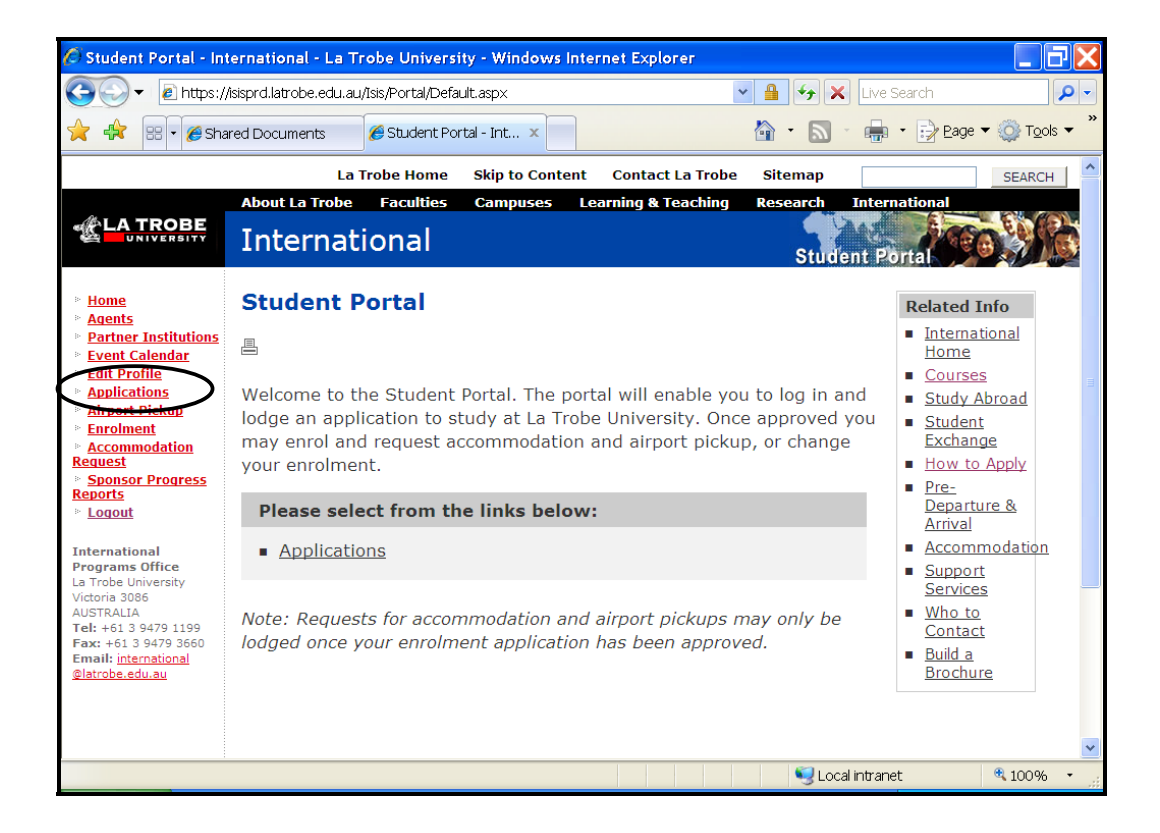

## **Applicants Overview**

Using the Student Portal applicants can enter an applications, view the status of their application and edit certain details.

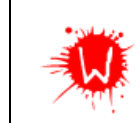

**Courses are only associated with one program type. You cannot choose a Postgraduate Research course when filling in an Undergraduate application.** 

#### **Applicants' Status Histories**

The screen/form displayed on ISIS is determined by the program type (ie. Incoming Exchange) originally entered by the applicant.

Data entry can be done by any ISIS user, with the required permissions, to partially complete an application. It can then be saved and retrieved for future data entry, when more information is available.

When the data entry is complete, ISIS automatically changes the status to **With Admission Officer**, depending on the application status.

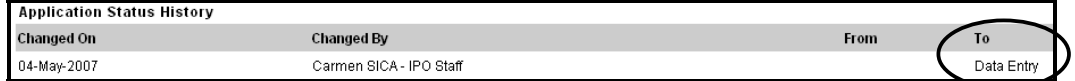

The example below, demonstrates the different status levels an application can go through.

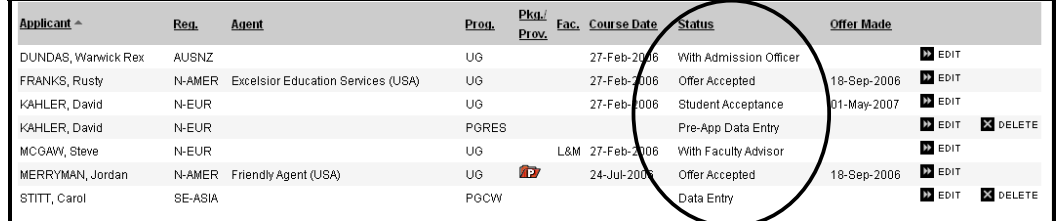

Clicking the  $\frac{1}{\sqrt{2}}$  EDIT icon beside a specific application displays the full application, allowing further processing to occur.

## **Section 2 – Incoming Exchange Application**

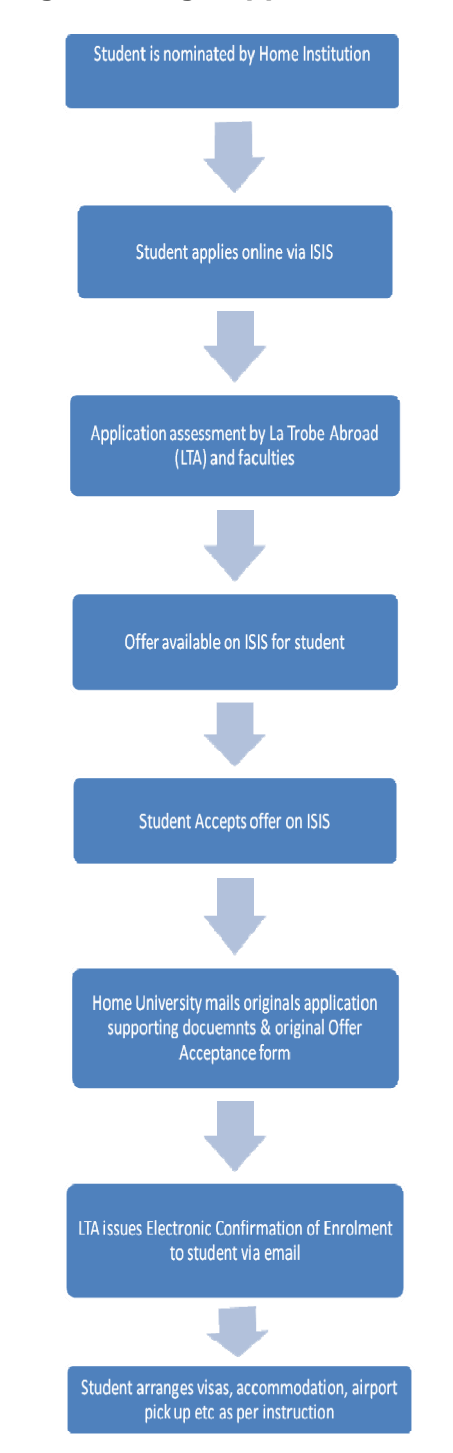

**Incoming Exchange Application Life Cycle** 

**Refer to the following pages for instructions on 'How To Apply'** 

#### **Entering an Application**

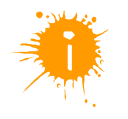

Once you have logged into the Student Portal, you can then create, search/view and edit the application details by clicking **Applications**.

https://isisprd.latrobe.edu.au/ISIS/Portal/Login.aspx?ReturnUrl=%2fisis%2fportal %2fDefault.aspx

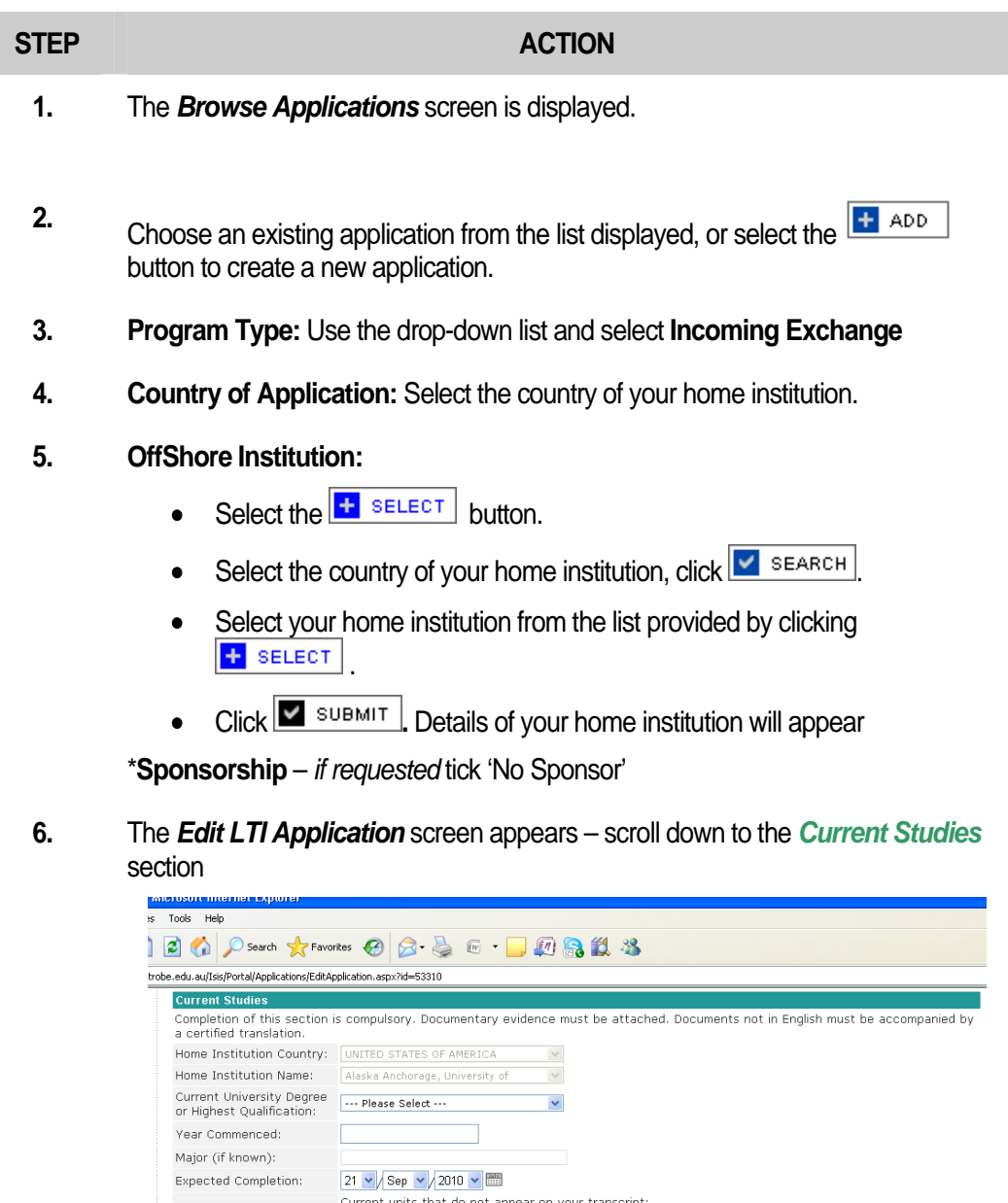

**7. Current Studies:**

Current Units:

- For **Current University Degree or Highest Qualification**: Select **Other Award** and type in your current degree – ie. *Undergraduate or postgraduate*
- Enter the **Year Commenced, Major, Expected Completion; Current units** (Enter current units only if they are NOT listed on your

academic transcript)

- **8. Exchange Type:** Tick the checkbox if applicable.
- **9. English Proficiency:** Check the appropriate box.

**10. Visa:** Select the diplomatic post where you will apply for your student visa. If you are applying online select the post which you will apply through.

#### **11. Exchange Program:**.

- Select the **Study Duration, Commencing Study Period, Commencing year**. *Please note that Term-based selection is for postgraduate studies at the Graduate School of Management only*
- Click **:** CREATE STUDY PLAN

#### **12.** *The Study Plan – Semester, Year screen will appear*

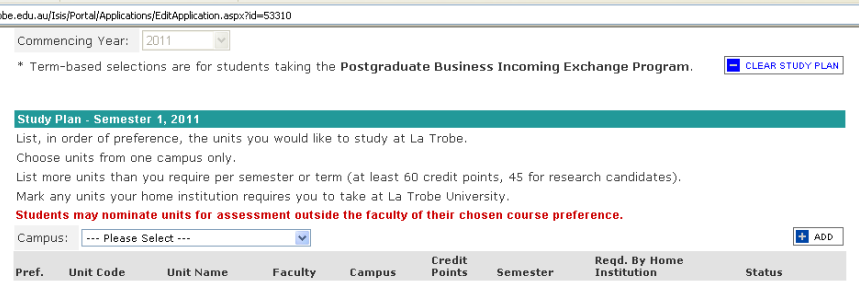

Select the **Campus** you wish to study at while on exchange – **Bendigo** or **Melbourne (Bundoora)**. *All other campuses listed are NOT available for Exchange students*

- I. Select  $\frac{1}{1}$  ADD to bring up the **Subject search function**
- II. Select the **faculty** and click  $\sqrt{\frac{1}{n}}$  search to bring up a list of all available subjects from the particular faculty

**a. OR** 

- III. Enter the La Trobe subject code *if known* in the **Search** field and click  $\triangleright$  SEARCH  $\overline{\phantom{a}}$
- IV. Click  $\pm$  SELECT to select subject
	- Repeat steps  $I IV$  to select other subjects
	- Check the box **Reqd. By Home Institution** if this is a compulsory subject & must be completed while on Exchange to La Trobe.
- **13.** Research Incoming Exchange only: Complete only if you are coming on exchange to undertake **Research** as part of your postgraduate degree.
- **14. How Did You Hear About Us?** Check the appropriate box
- **15. Declaration and Agreement** Check the 'I agree' box if you understand & accept the listed declaration and agreement

**Declaration and Agreement** • I certify that the information supplied · I acknowledge that La Trobe reserve . Thave read the information in the bro I understand that the tuition fee does  $\bullet$  I understand that the University, as a Indigenous Affairs (DIMIA).  $\boxed{\blacksquare}$  I agree

**16. Attachments and Supporting Information** Upload all required supporting documents for your exchange application by clicking  $\mathbf{F}$  ADD

Supporting documents are:

- 1 x Academic Reference
- 1x Non Academic Reference (Family members & Friends will NOT be accepted)
- Personal statement 1 page about why you wish to study on Exchange at La Trobe University
- Office academic transcript from your home University
- Evidence of English proficiency

*Please clearly NAME the documents in the comment field when uploading the document.* 

*Please submit the original or original certified copies of all these documents to your Home institution exchange coordinator – to send to us via mail* 

**17. Messages:** Enter message details if required.

**Send email notification to:** Check the box if you wish an email to be sent to the admission officer displaying the message details.

**18.** When all details have been entered, click  $\frac{L \cdot d \cdot B}{L \cdot d \cdot d}$  The system will display error messages if you have left out any mandatory data.

> Go back to these fields, enter the details and click **Lodge Application** again when completed.

**19.** The **Application Status History** has been updated from Data Entry to: **With Admission Officer.**

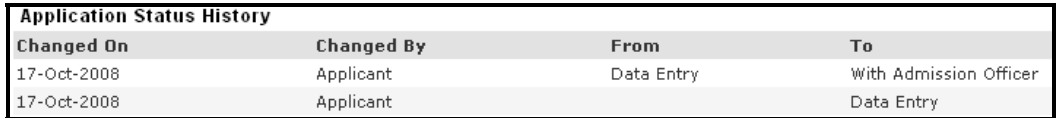

**Assessment of your application can take 4-6 weeks as all applications sent to the relevant faculties for subject approvals. Once an offer has been made, you will receive an automated email informing you to login to retrieve & accept your offer.** 

### **Student Accepts Offer**

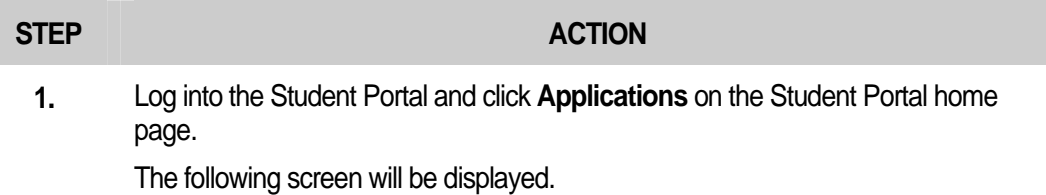

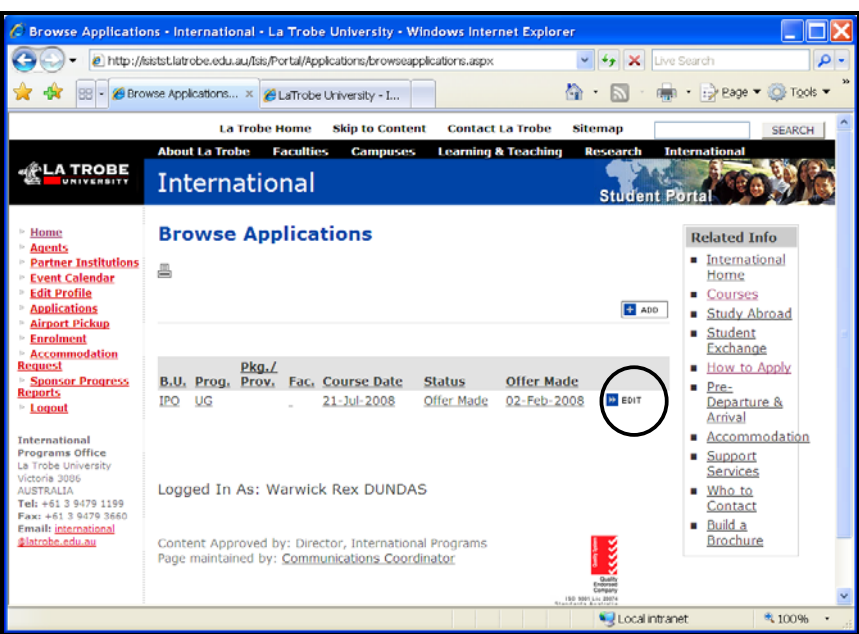

Click  $\mathbf{F}^{\text{EPI T}}$  for the application you wish to accept. The application details appear.

**2.** Scroll down to the **Accepting** area and check the box.

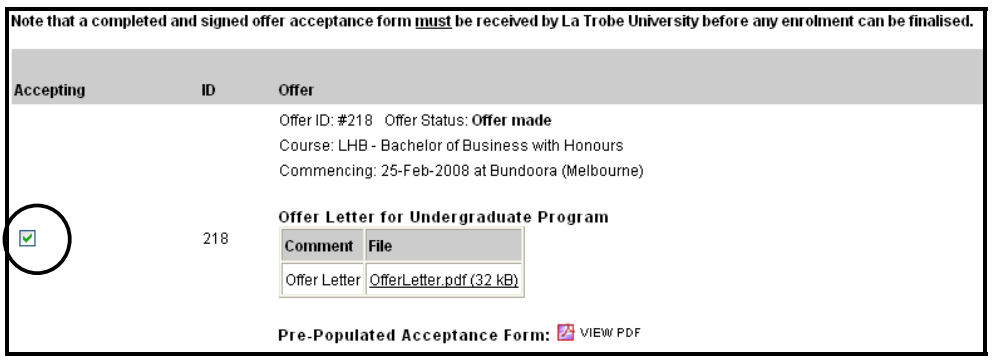

**3.** Print out the **Offer Letter** and the **Pre-populated Acceptance form**. Complete the details required on the Acceptance form and return it to La Trobe University.

### **Student Accepts Offer, continued**

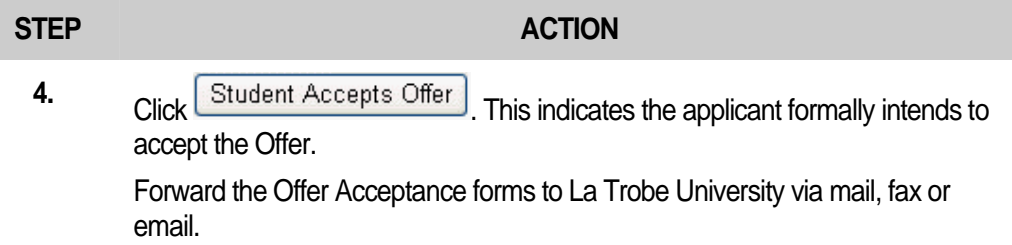

**5.** The **Application Status History** has been updated to: **Student Acceptance**.

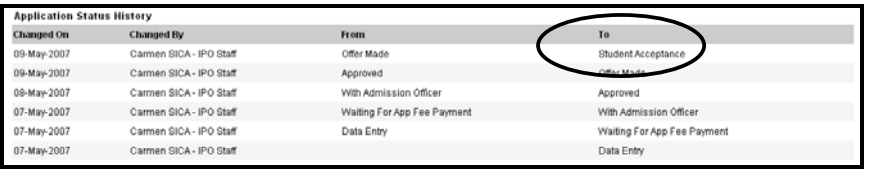

#### **Deferring your Offer**

*If you wish to defer your offer, La Trobe Abroad must be notified by your home institution prior to you completing the below* 

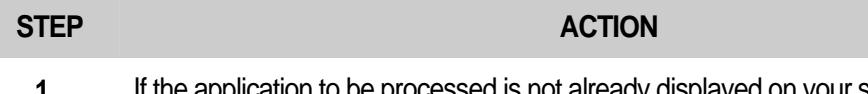

**1.** If the application to be processed is not already displayed on your screen, click **Applications** on the Student Portal home page.

The following screen will be displayed:

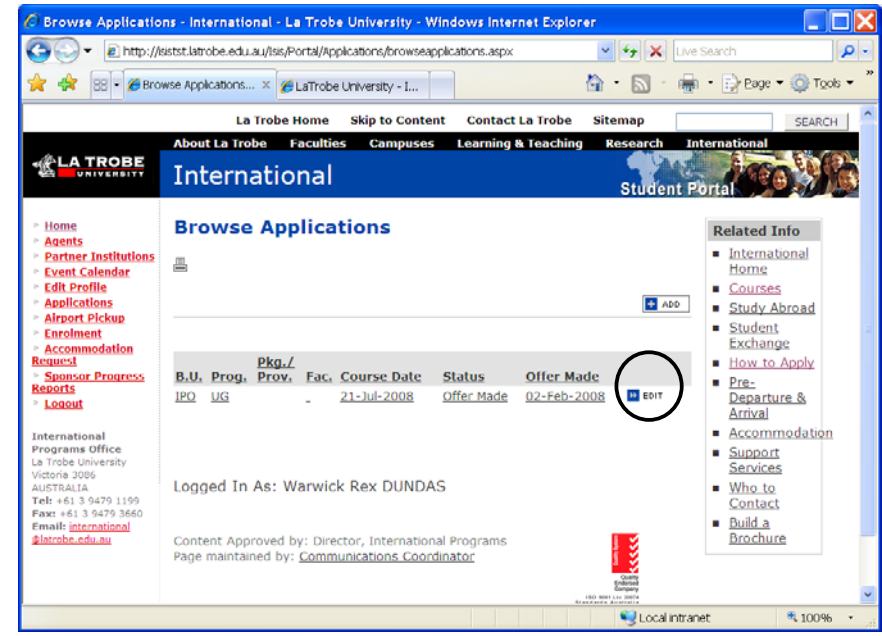

Click  $\mathbf{F}^{\text{EPIT}}$  for the application you wish to defer. The details appear.

- **2. Click Example 1 Click Click Click Click Click Click Click Click Click Click Click Click Click Click Click Click Click Click Click Click Click Click Click Click Clic**
- **3.** The **Application Status History** has been updated to: **Offer Deferred**.

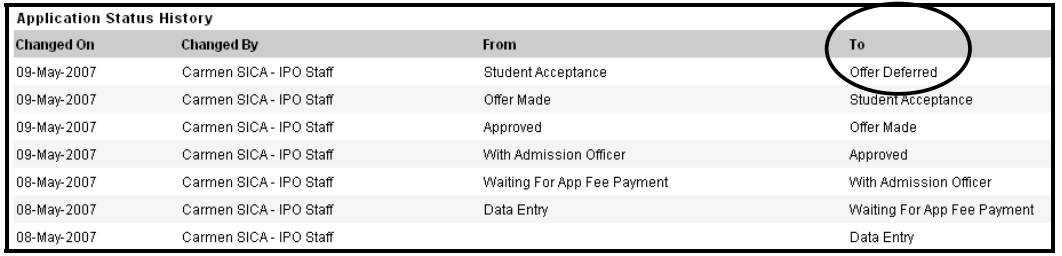

#### **Decline Offer**

*Indicates that you have withdrawn from the Exchange Program. La Trobe Abroad must be notified by your home institution prior to completing the below.* 

#### **STEP ACTION**

**1.** If the application to be processed is not already displayed on your screen, click **Applications** on the Student Portal home page.

The following screen will be displayed.

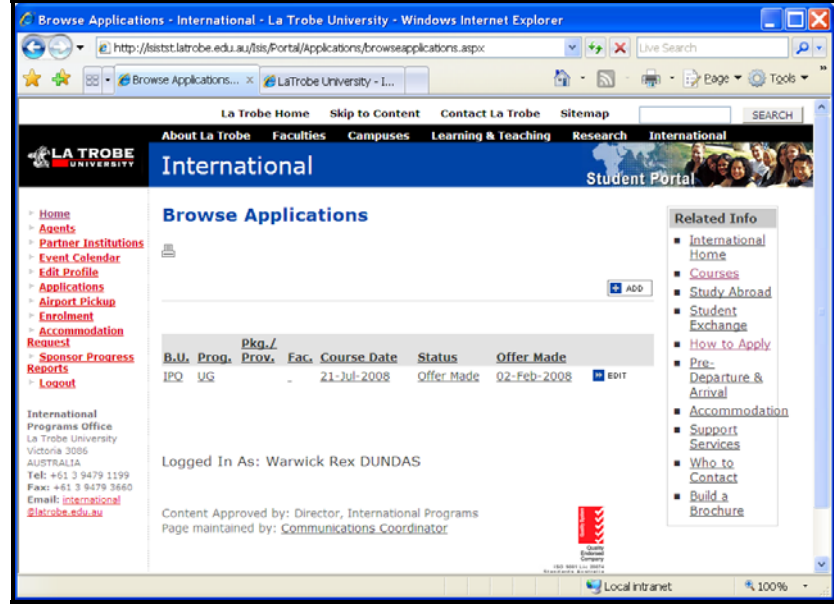

Click  $\frac{1}{\sqrt{2}}$   $\frac{1}{\sqrt{2}}$  for the application you wish to decline.

**2.** Click Decline / Withdraw Offer to indicate you have declined the Offer.

#### **3.** The **Application Status History** has now been updated to: **Offer Declined/Withdrawn.**

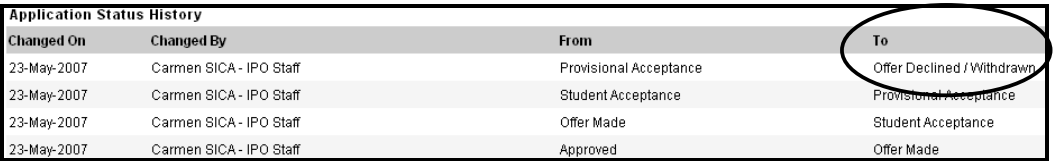

## **Section 3 – Help in using the ISIS Student Portal**

## **How to get help**

There are three ways of getting help to use the ISIS Student Portal:

- **1.** This user guide
- **2.** The La Trobe University ICT Service Desk
- **3.** The ISIS email and out of hours support service.

## **User Guide**

Please consult the **Comprehensive ISIS user guide** for further information on how to use the ISIS Student Portal. This guide is available from La Trobe Abroad or the Student Exchange coordinator at your home University.

## **The La Trobe University ICT Service Desk**

The La Trobe University ICT Service Desk is a telephone and email service available to assist users with any ISIS related issue. It can be accessed as follows:

By telephone during the hours of 8:00 A.M and 6 P.M. AEST (Australian Eastern Standard/Summer Time) Monday to Friday excluding Victorian public holidays. The telephone number is +61 3 9479 1500.

By email 24 hours per day. The email address is **ICT** servicedesk@latrobe.edu.au.

## **ISIS email and out of hours support service**

General enquiries can be made 24 hours per day by emailing *isis@latrobe.edu.au* Your question will receive a written reply as soon as possible.